# DigiKlauw App op tablet of smartphone

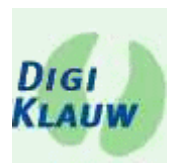

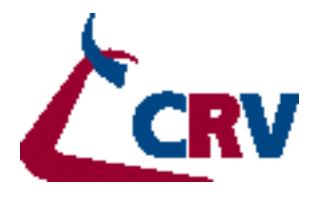

#### **Inhoud**

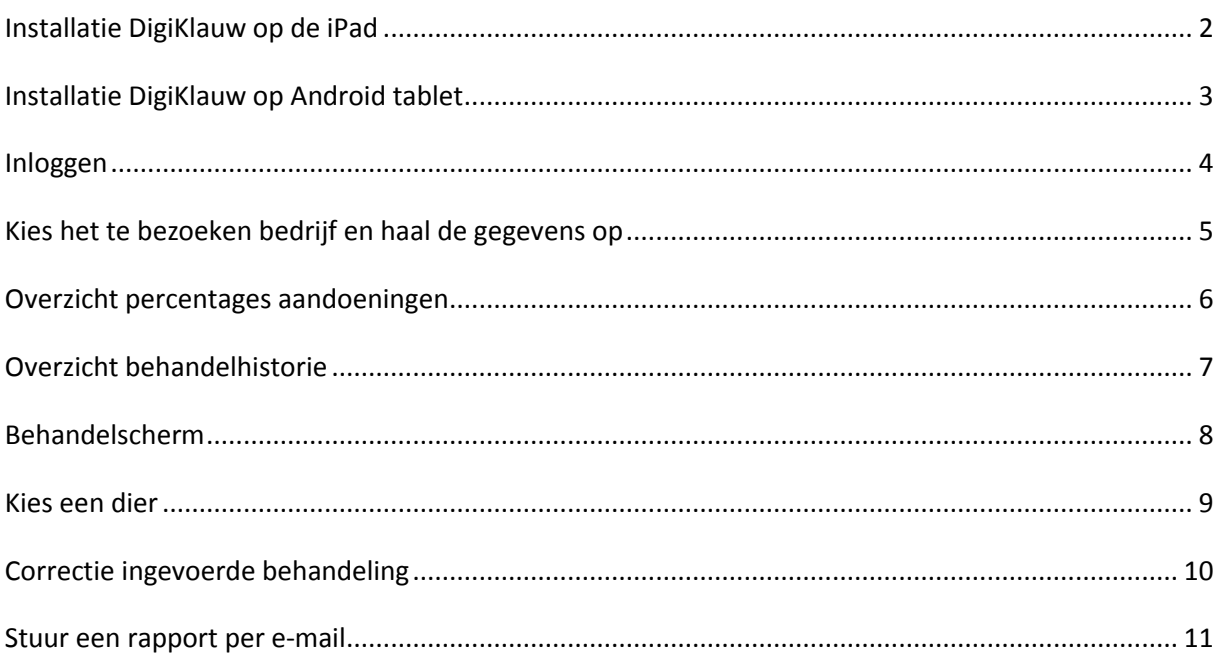

Wageningen, 19-12-2013, Laurens Beerepoot, info@beerepootconsultancy.com

# **Installatie DigiKlauw op de iPad**

In 'Safari' (internetbrowser), type het webadres:

'https://www.digiklauwdata.com/DigiKlauw' (1). Tik vervolgens op de knop ervoor (2) Kies daarna 'Voeg toe aan beginscherm' (3).

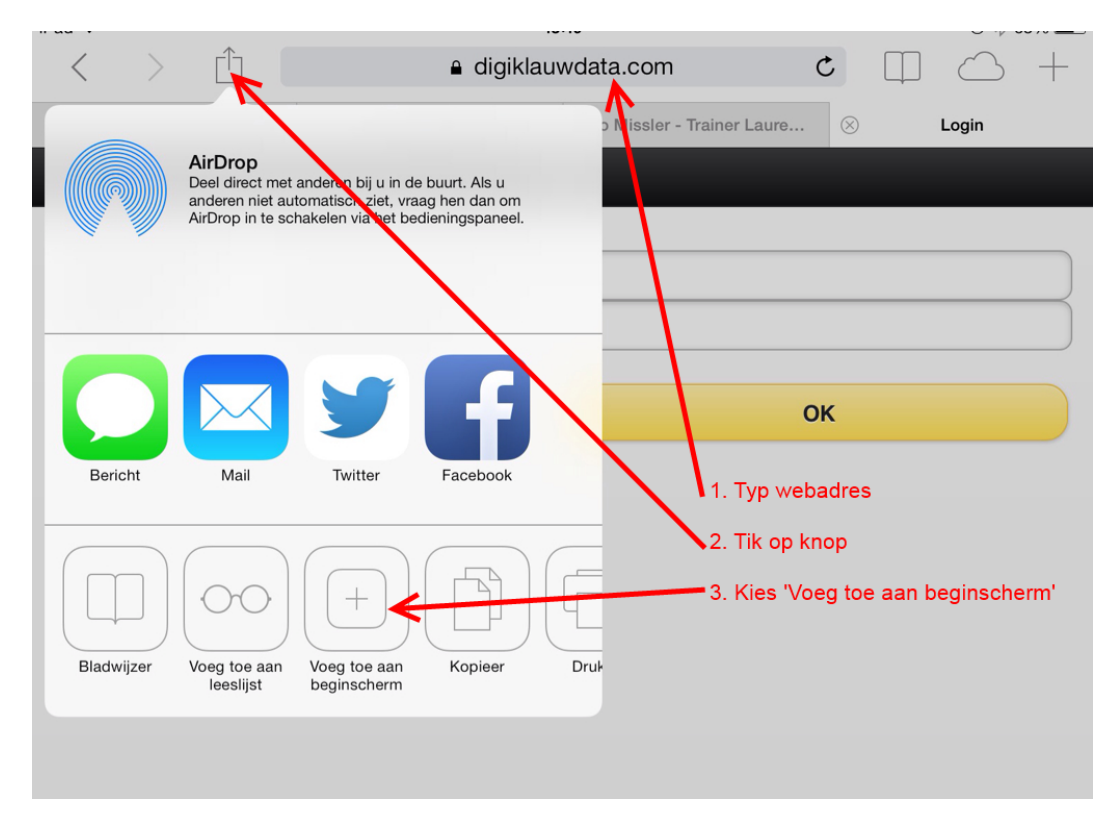

Het beeld hieronder verschijnt. Tik op 'Voeg toe', en 'DigiKlauw' staat in het startscherm.

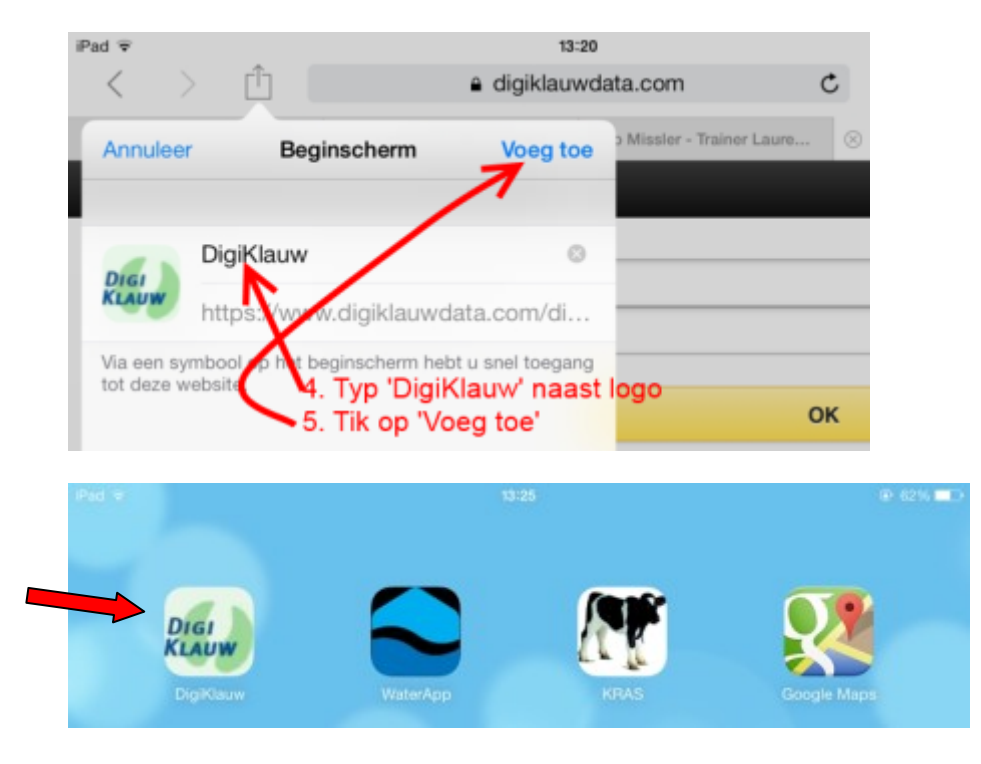

# **Installatie DigiKlauw op Android tablet**

In de applicatie 'Chrome', type het webadres 'https://www.digiklauwdata.com/DigiKlauw'.

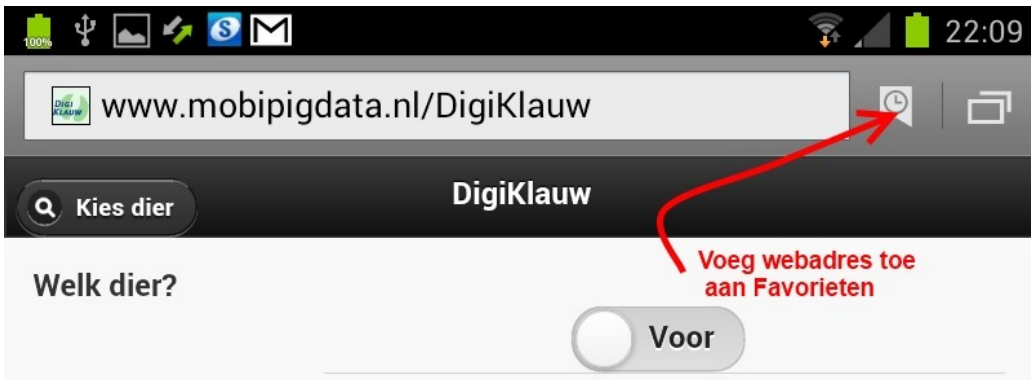

Bij de favorieten, zoek pagina 'DigiKlauw' en zet je vinger erop tot een menu verschijnt.

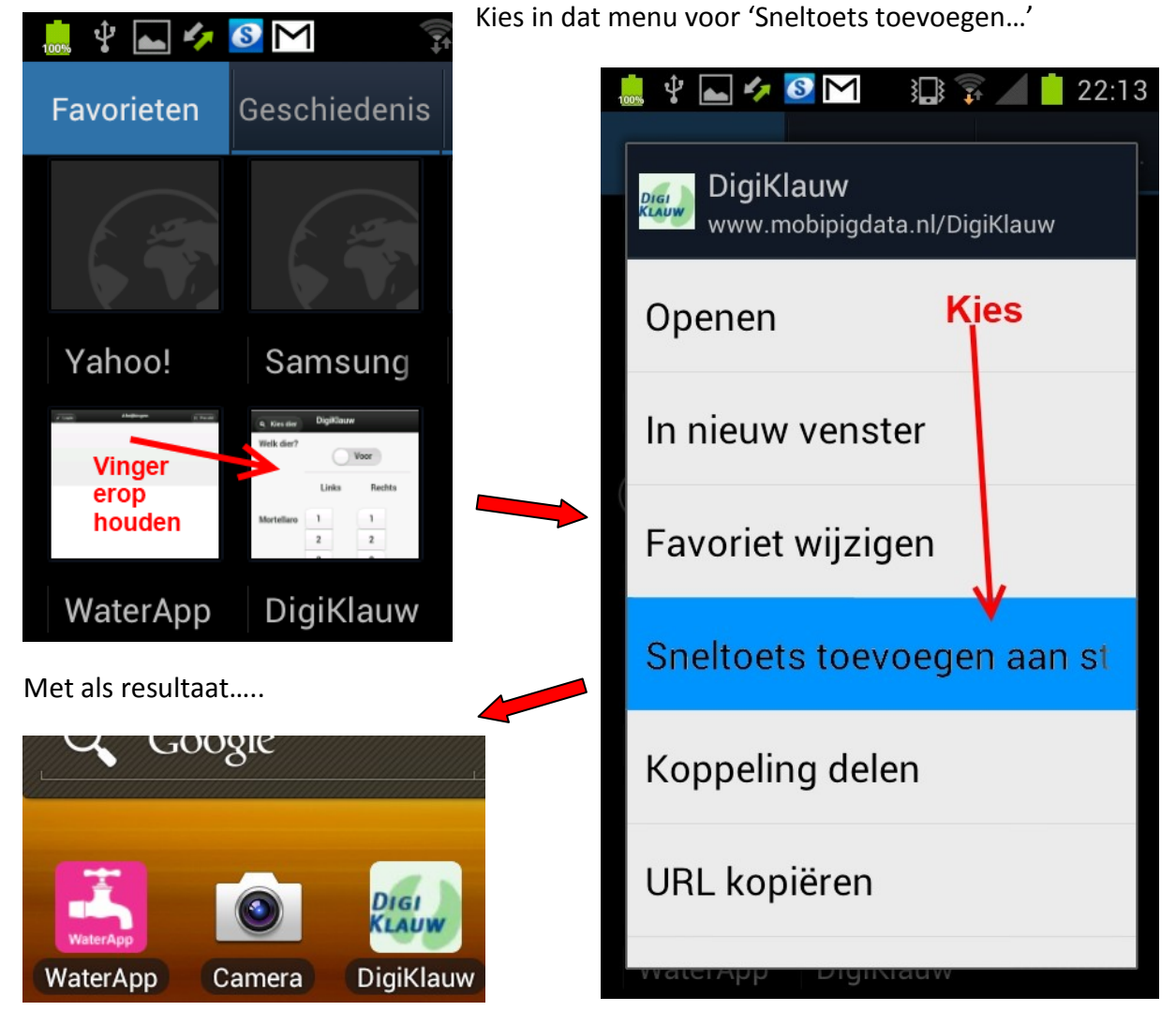

#### **Inloggen**

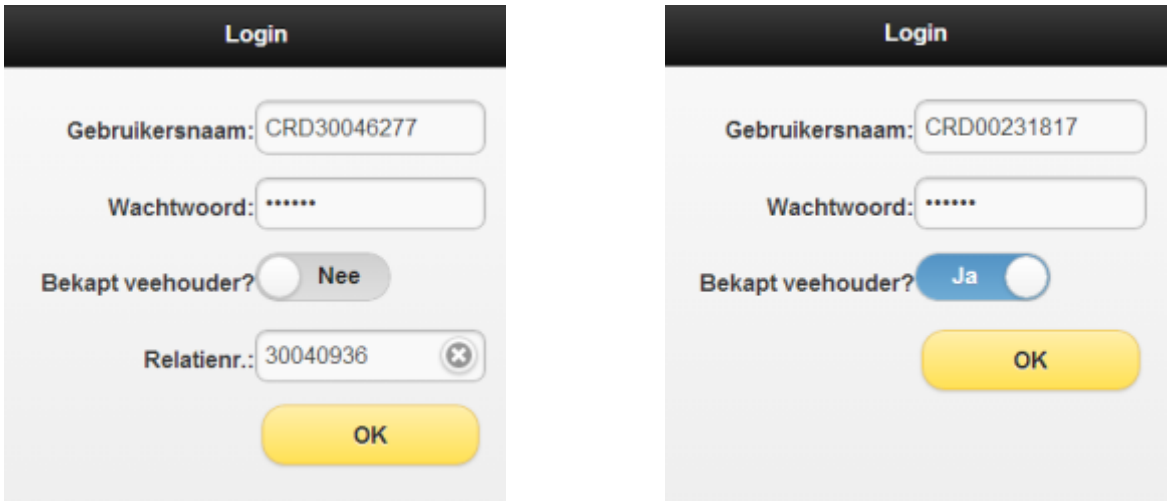

Links ziet u het inlogscherm voor klauwverzorgers. U vult gebruikersnaam en wachtwoord van uw organisatie in, en het relatienummer van uzelf.

Rechts ziet u het inlogscherm voor veehouders die zelf bekappen. Hier is geen relatienummer nodig.

Type uw bekende inloggegevens in en tik op 'OK'.

In principe hoeft u maar 1 x in te loggen. De tablet of SmartPhone onthoudt uw gegevens.

Uw inloggegevens worden gecontroleerd via de server van CRV.

Dit geldt ook voor de autorisatie voor elk UBN apart.

#### **Kies het te bezoeken bedrijf en haal de gegevens op**

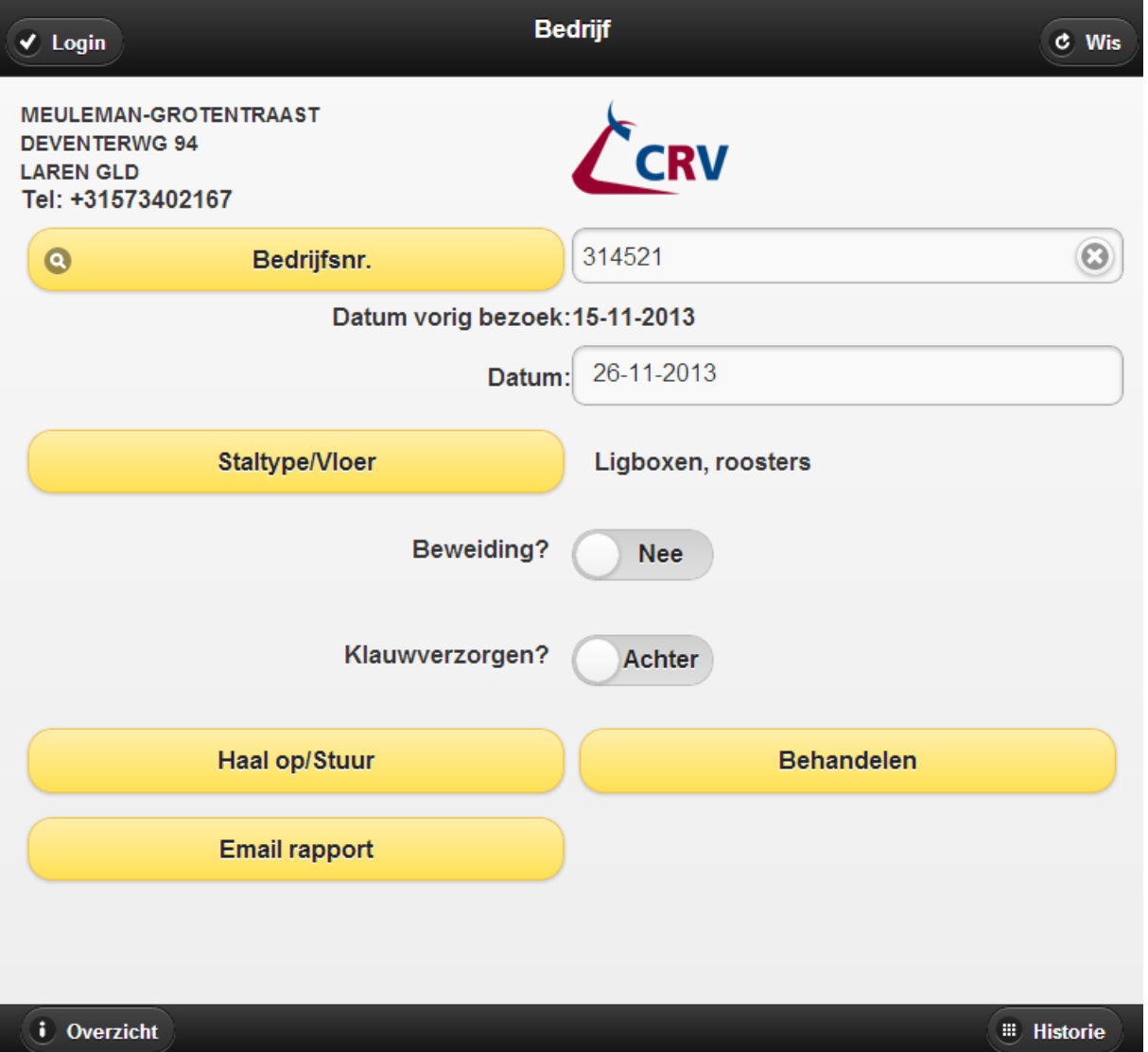

Type een UBN in het tekstvakje rechtsboven, en tik daarna op de knop 'Haal op/Stuur'. De stallijst wordt dan opgehaald.

Als u eerder op dit bedrijf bent geweest, kunt u het bedrijf ook kiezen uit een lijst die u ziet als u tikt op 'Kies bedrijf'.

Eventueel kunt u het staltype e.d. wijzigen. Als u later weer op 'Haal op/Stuur' tikt, worden deze wijzigingen gemeld.

'Behandelen' brengt u bij het behandelscherm.

Na invoer van behandelingen komt u terug in dit scherm. Tik op de knop 'Email rapport' om een Excel-rapport te laten opsturen per e-mail. U komt dan in een ander scherm waar u details kunt kiezen.

De beide knoppen in de onderste menubalk geven elk een bepaald overzicht van behandelingen.

## **Overzicht percentages aandoeningen**

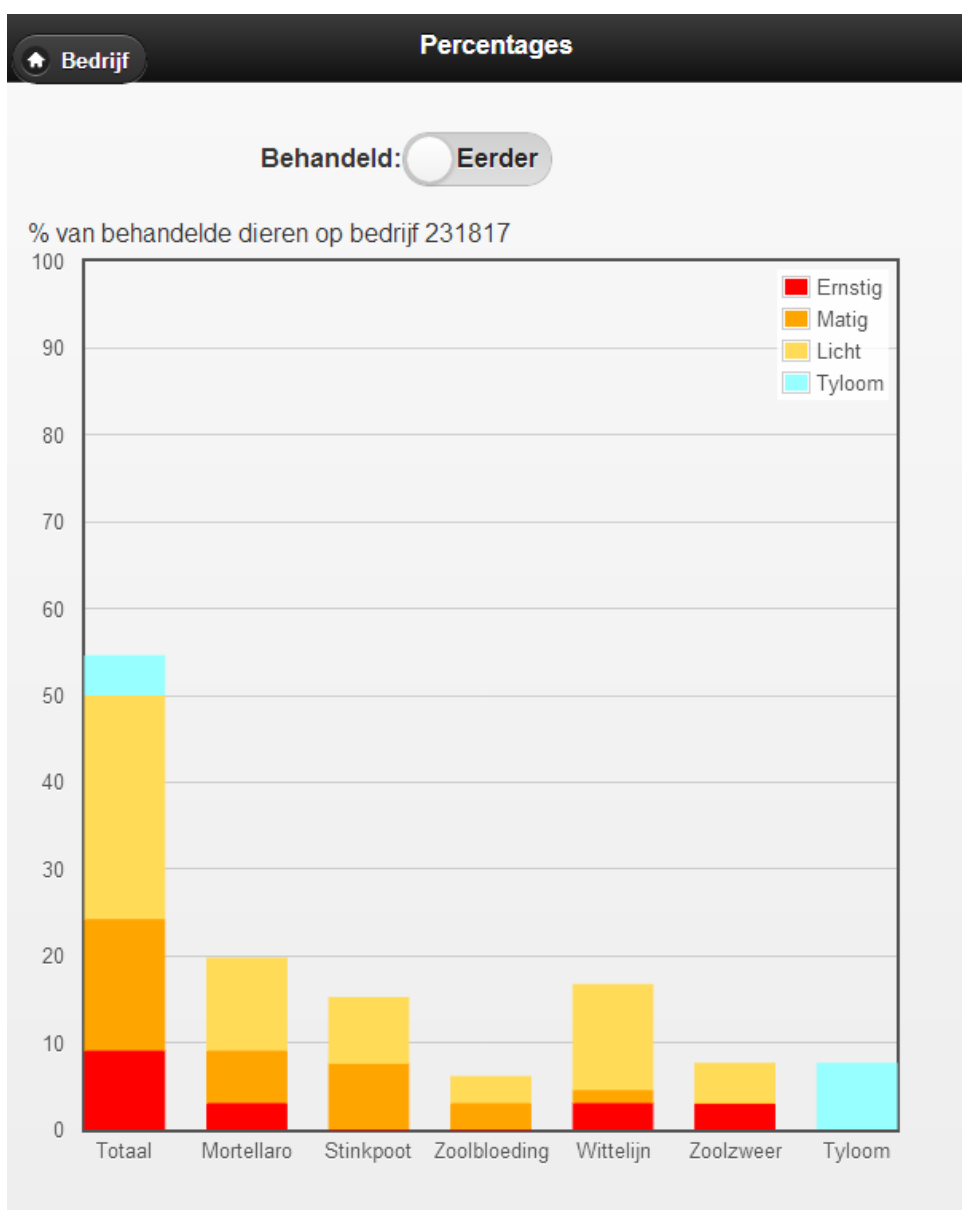

Deze staafgrafiek toont van de belangrijkste aandoeningen in welke mate het speelt op dit bedrijf, en hoe ernstig die aandoening dan is.

Bovenaan zie u een schuifknop. Die staat hier op "Eerder". Dan wordt de behandelhistorie weergegeven van de laatste 2 jaar, tot eergisteren. U kunt deze grafiek al zien voordat u gaat behandelen.

Deze schuifknop kunt u ook op "Nu" zetten. Dan ziet u de behaandelingen van de laatste 2 dagen. Dit werkt dus pas na de behandeling. U kunt "Nu" en "Eerder" afwisselen, om verbeteringen te zien.

**Let op !** Als meerdere klauwbekappers tegelijk op hetzelfde bedrijf werken, elk met hun eigen tablet, moeten ze allemaal op 'Haal op/Stuur' tikken voordat u alle rode balkjes hier compleet in beeld hebt.

De knop 'Bedijf' linksboven brengt u weer naar het scherm met bedrijfsinfo.

# **Overzicht behandelhistorie**

In het scherm met bedrijfsinfo kunt u rechtsonder op de knop 'Historie' tikken voor het volgende scherm:

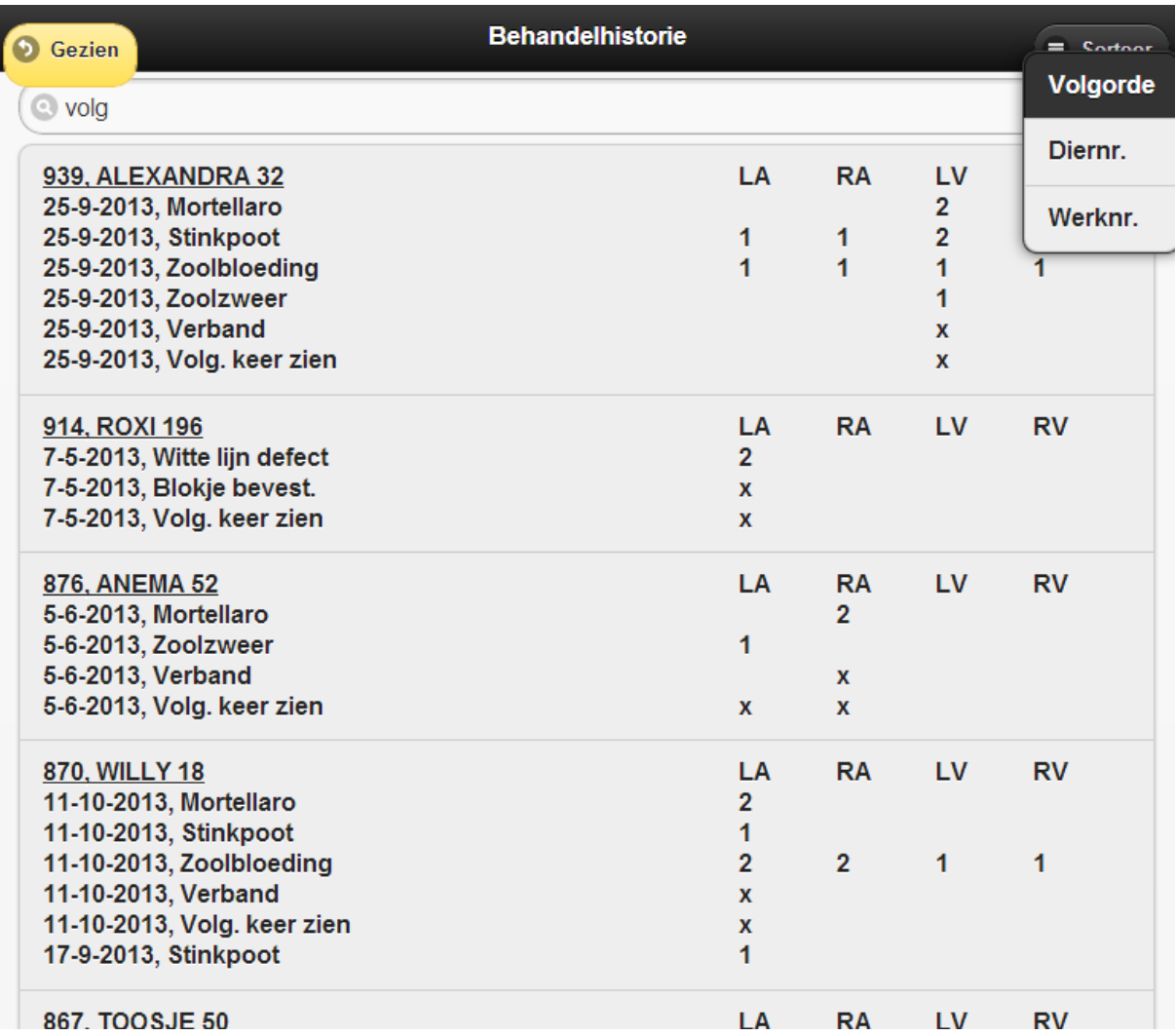

Hier staan alle voorgaande behandelingen op per dier, in een vaste volgorde.

Deze lijst is te sorteren op werk- of diernummer. De meest recente behandelingen per dier staan bovenaan.

U kunt de lijst ook filteren. Typ een zoekterm in het tekstvakje bovenaan. In dit voorbeeld typten we ''volg". Nu toont het scherm alle dieren met de opmerking 'Volg. keer zien'.

Bent u hier klaar, tik dan op de knop 'Gezien'.

Verderop wordt uitgelegd hoe u ingevoerde behandelingen nog kunt corrigeren via dit scherm.

## **Behandelscherm**

Tik op 'Behandelen' in het scherm met bedrijfsinfo, dan komt u in het behandelscherm:

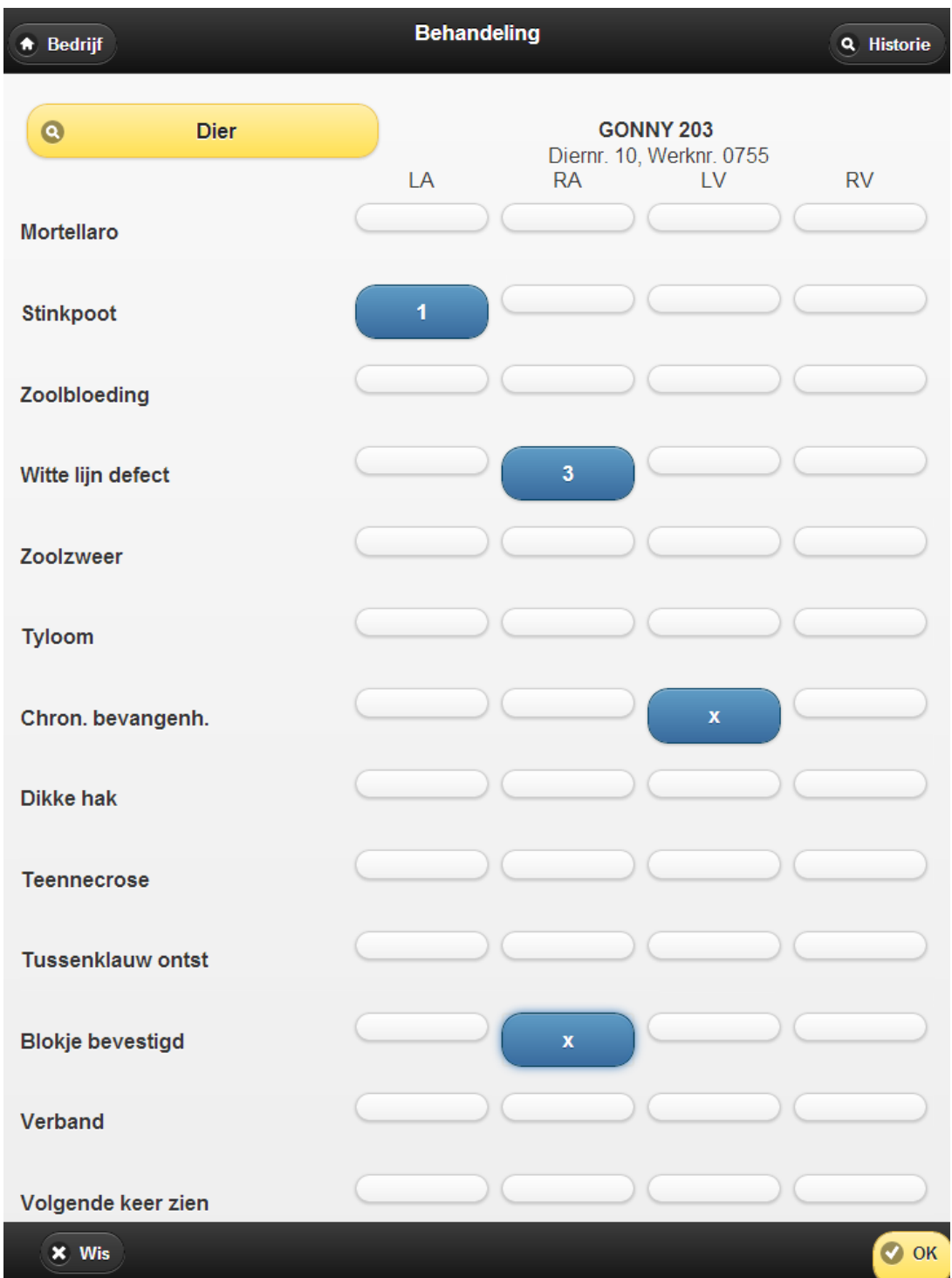

Kies een dier via de knop 'Dier'. Bekijk eventueel nog eens de behandelhistorie via knop 'Historie'.

Tik 1x, 2x of 3x op een poot/aandoening om de ernst van de aandoening aan te geven.

Klaar met dit dier? Tik op 'OK'.

# **Kies een dier**

Tik in het behandelscherm op de knop 'Dier' voor een keuzelijst:

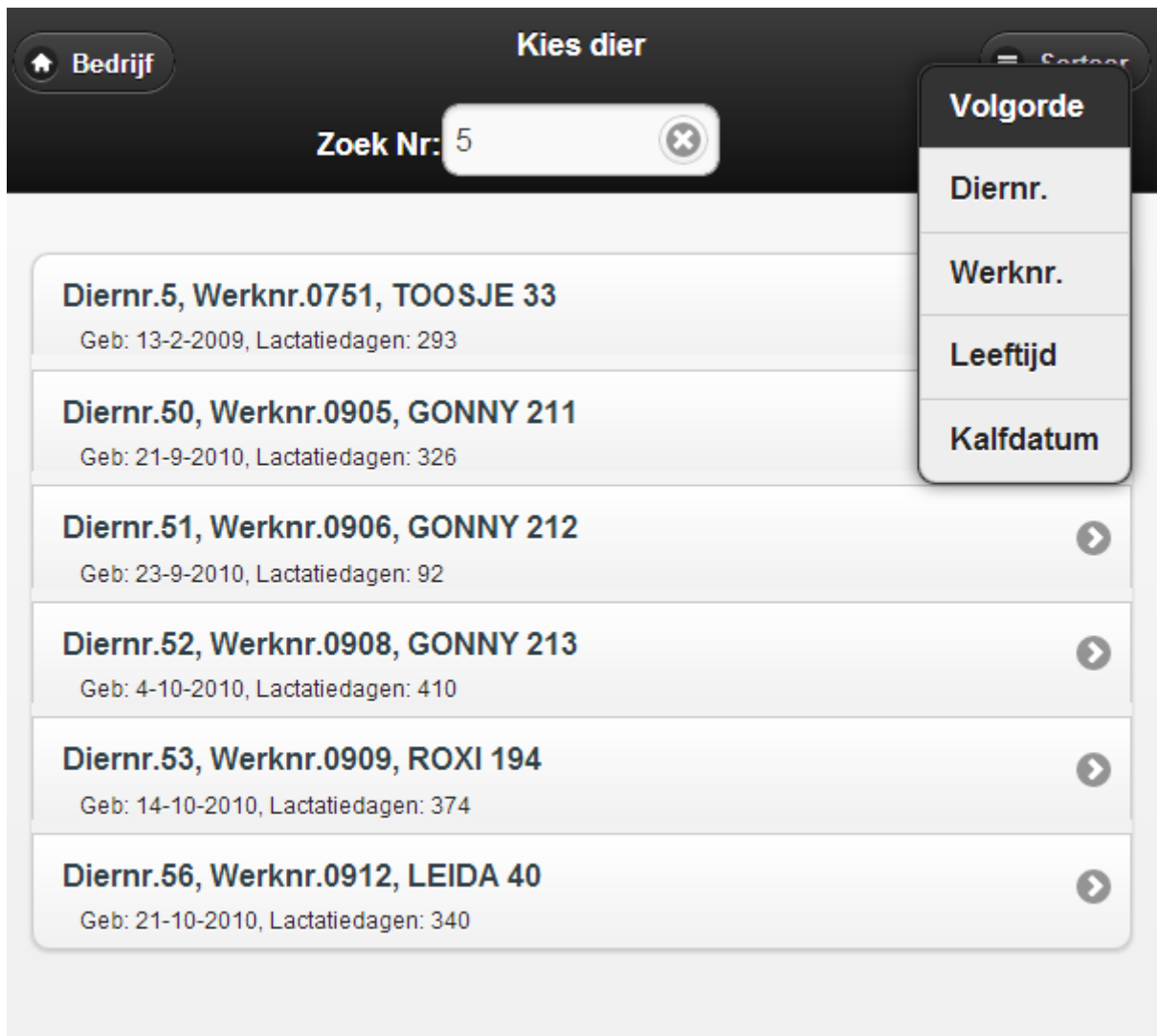

Deze lijst kunt u sorteren via het menu 'Sorteer' rechtsboven. U kunt de lijst ook filteren door een dier- of werknummer te typen in het tekstvak bovenin het scherm, achter 'Zoek Nr:'. Hier typten we "5", en zien we alleen nog diernummers en werknummers die daarmee beginnen.

Als u op een dier tikt, ziet u eerst de behandelhistorie van dit dier. Tik op 'Gezien' en u komt in het behandelscherm. Als er geen behandelhistorie is, dan gaat u automatisch na een seconde naar het behandelscherm. Als u niet eerst naar de behandelhistorie wilt, maar meteen naar het behandelscherm, tik dan uiterst links op de regel van het gekozen dier. Dus op het diernr. en niet op de naam of het pijltje.

Na behandeling verdwijnt het dier uit de keuzelijst. Als u een vergissing maakt, en behandelingen bij het verkeerde dier had ingevoerd, dan kunt u dit herstellen via het scherm 'Behandelhistorie'. Foute koe aanklikken, dan op knop 'Corrigeer' tikken en in het behandelscherm het goede dier kiezen bij de al ingevoerde behandeling.

# **Correctie ingevoerde behandeling**

Na invoer, voor opsturen, kunt u behandelingen nog corrigeren. In scherm 'Bedrijf', tik op 'Historie':

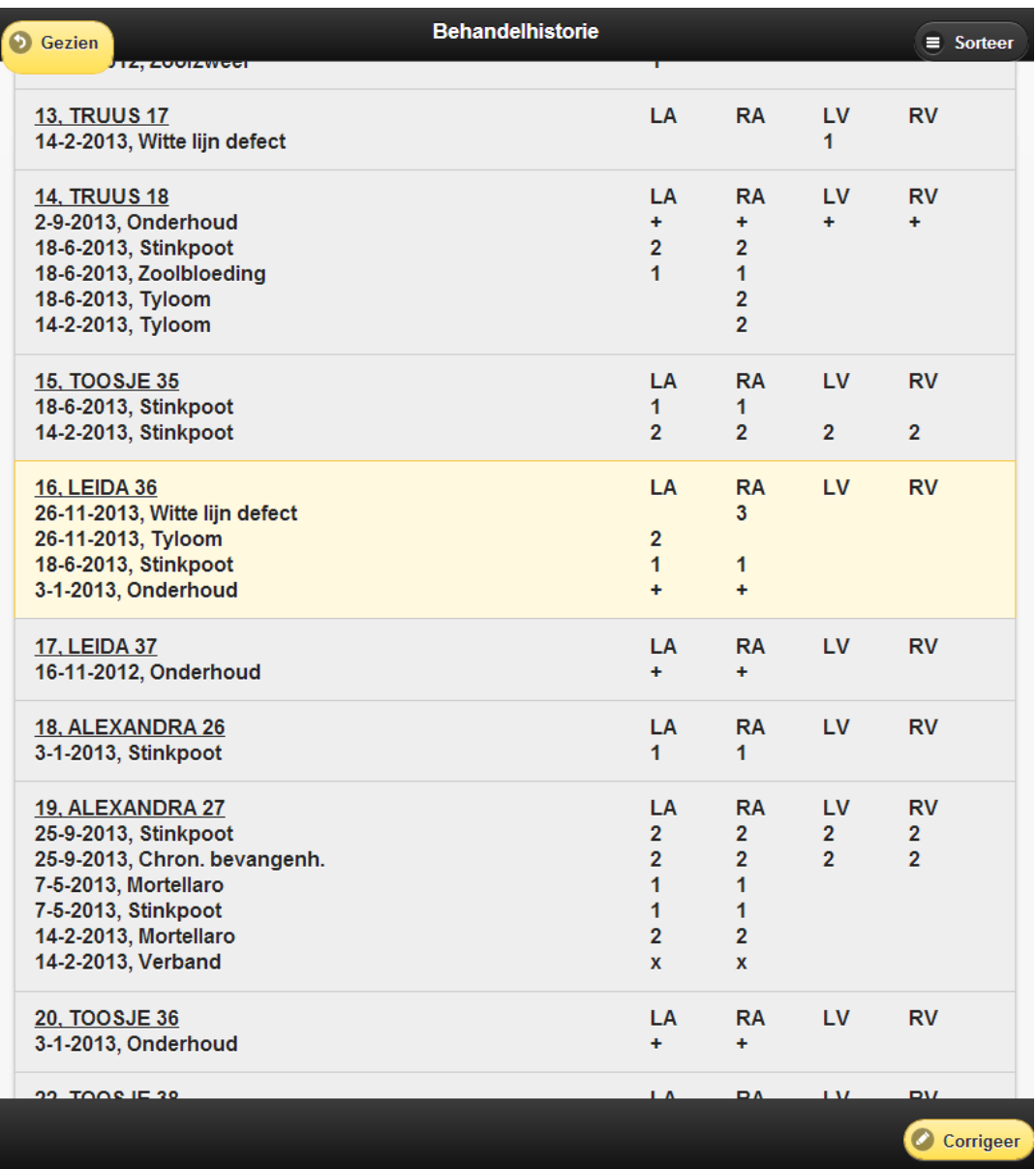

Tik op de te corrigeren behandeling. Als correctie nog kan, dan licht dit dier op, en ziet u de knop 'Corrigeer' rechtsonder.

Tik op deze knop 'Corrigeer'. U komt dan met het gekozen dier in het behandelscherm.

Verbeter in dat behandelscherm de invoer en tik op 'OK'. De oude invoer is dan uitgewist en de nieuwe invoer wordt opgeslagen.

Bij het corrigeren kunt u ook een ander dier kiezen. Als u behandelingen bij dier A per ongeluk had ingevoerd bij dier B, dan tikt u hierboven op die behandelingen bij dier B. Tik dan op 'Corrigeer'. U komt dan in het behandelscherm. In plaats van dier B kiest u daar dier A en tikt op 'OK'. Dan klopt de behandeling, en dier B staat dan weer in de lijst bij 'Kies Dier'.

#### **Stuur een rapport per e-mail**

Als u na behandelen terug bent in het startscherm met bedrijfsinformatie, ziet u daar een knop 'Email rapport'. Als u daarop tikt, ziet u het volgende scherm:

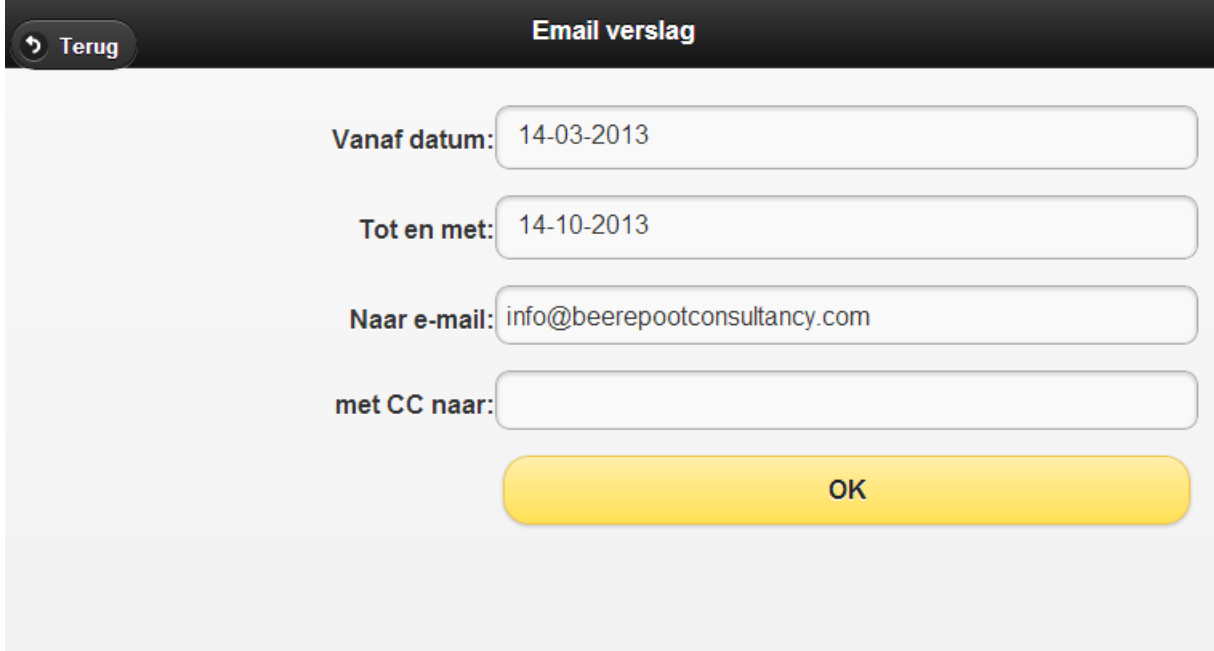

U kunt de datums instellen om een periode te bepalen voor de rapportage. Meerdere rapporten over verschillende periodes is ook mogelijk, want u kunt dit zo vaak herhalen als u wilt.

Meestal staat het e-mail van het bedrijf al in het vakje 'Naar e-mail:'. U kunt dit e-mail adres veranderen, deze verandering wordt dan centraal opgeslagen bij de bedrijfsinformatie. U kunt dit vakje ook leegmaken.

Uw eigen e-mail adres staat vaak al bij CC, als u hier al eens eerder uw e-mail adres hebt ingevuld. Een adres wat u achter CC invult, wordt alleen op de tablet opgeslagen (niet opgestuurd naar CRV).

#### **Let op !**

Als meerdere klauwbekappers tegelijk op hetzelfde bedrijf werken, elk met hun eigen tablet, moeten ze allemaal op 'Haal op/Stuur' tikken voordat u een rapport bestelt. Anders wordt het een onvolledig rapport.